## **テレビ通訳機の予約簿利用マニュアル(スマホ版)**

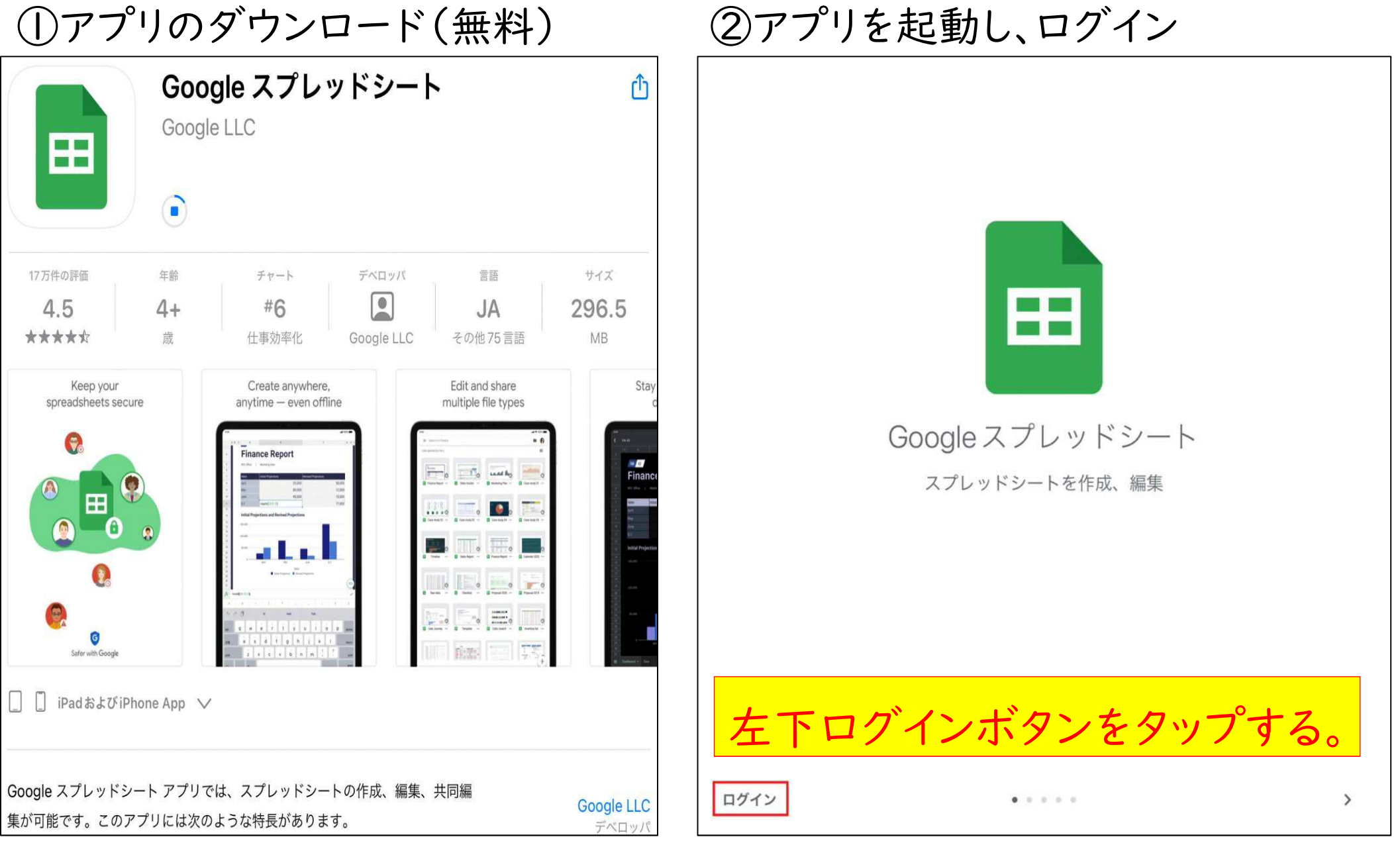

## ③ログインを進める。 ④Google にログインする。

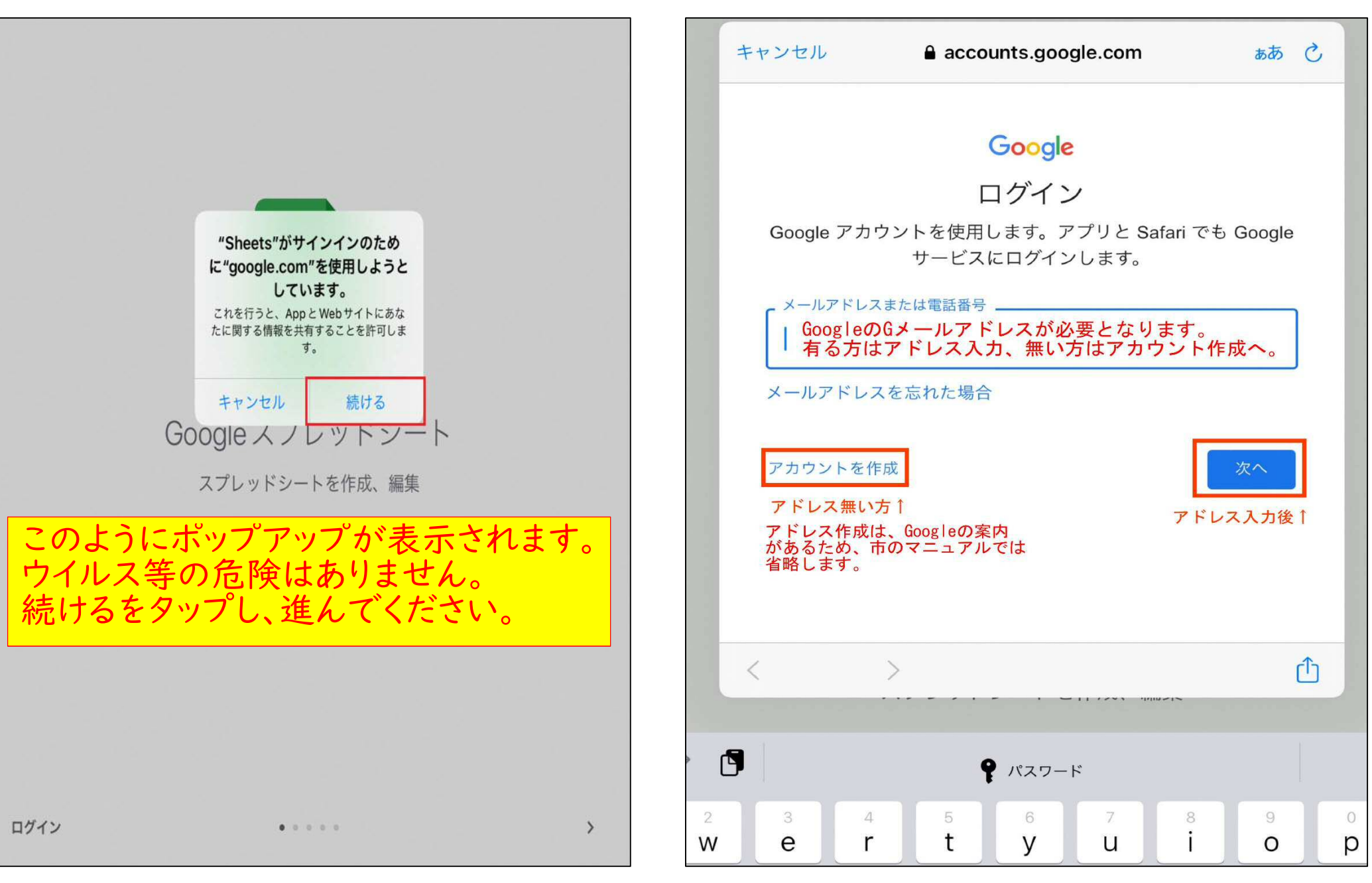

## ⑤Google へログイン(続き) ⑥ログイン後、アプリが起動する。

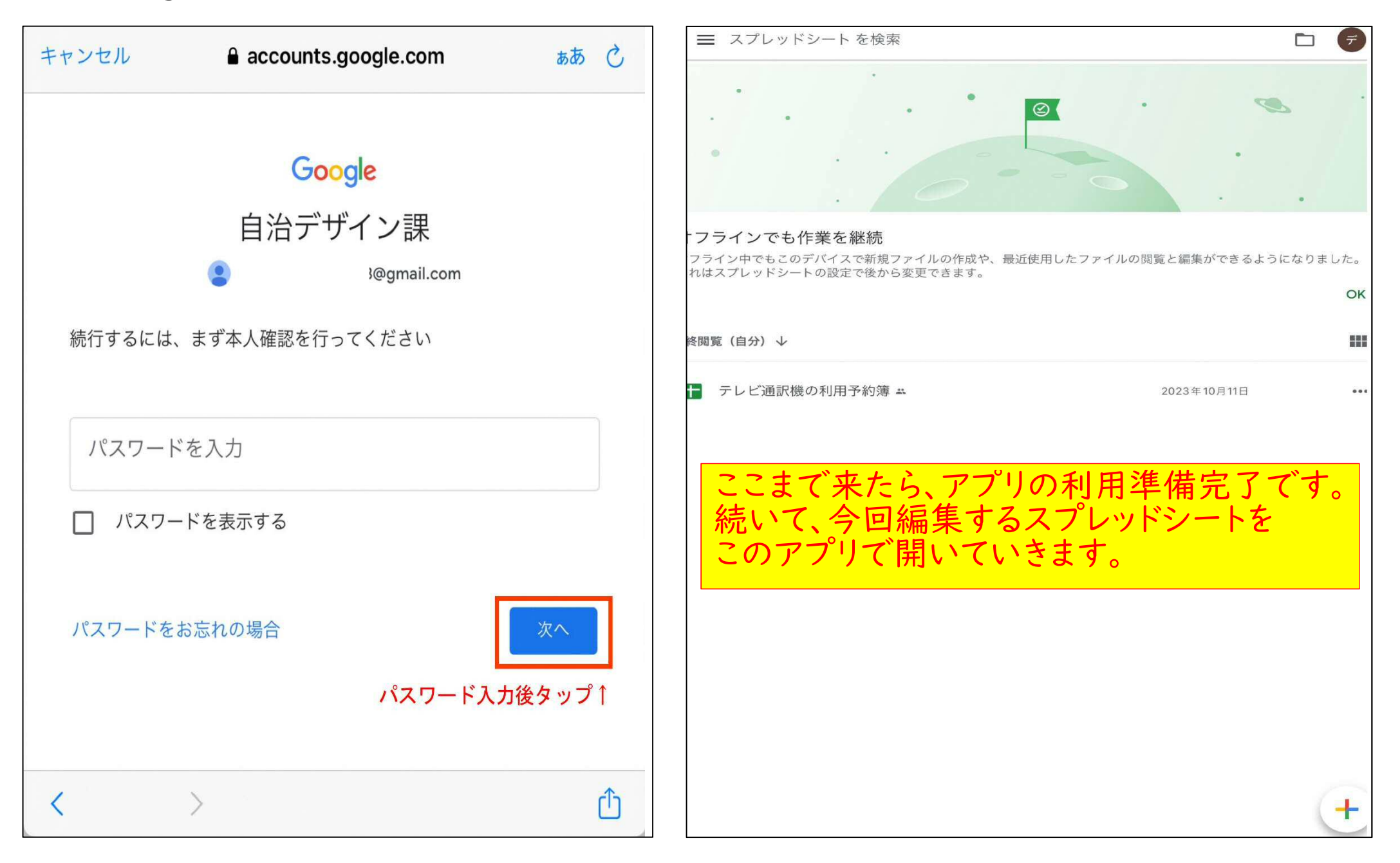

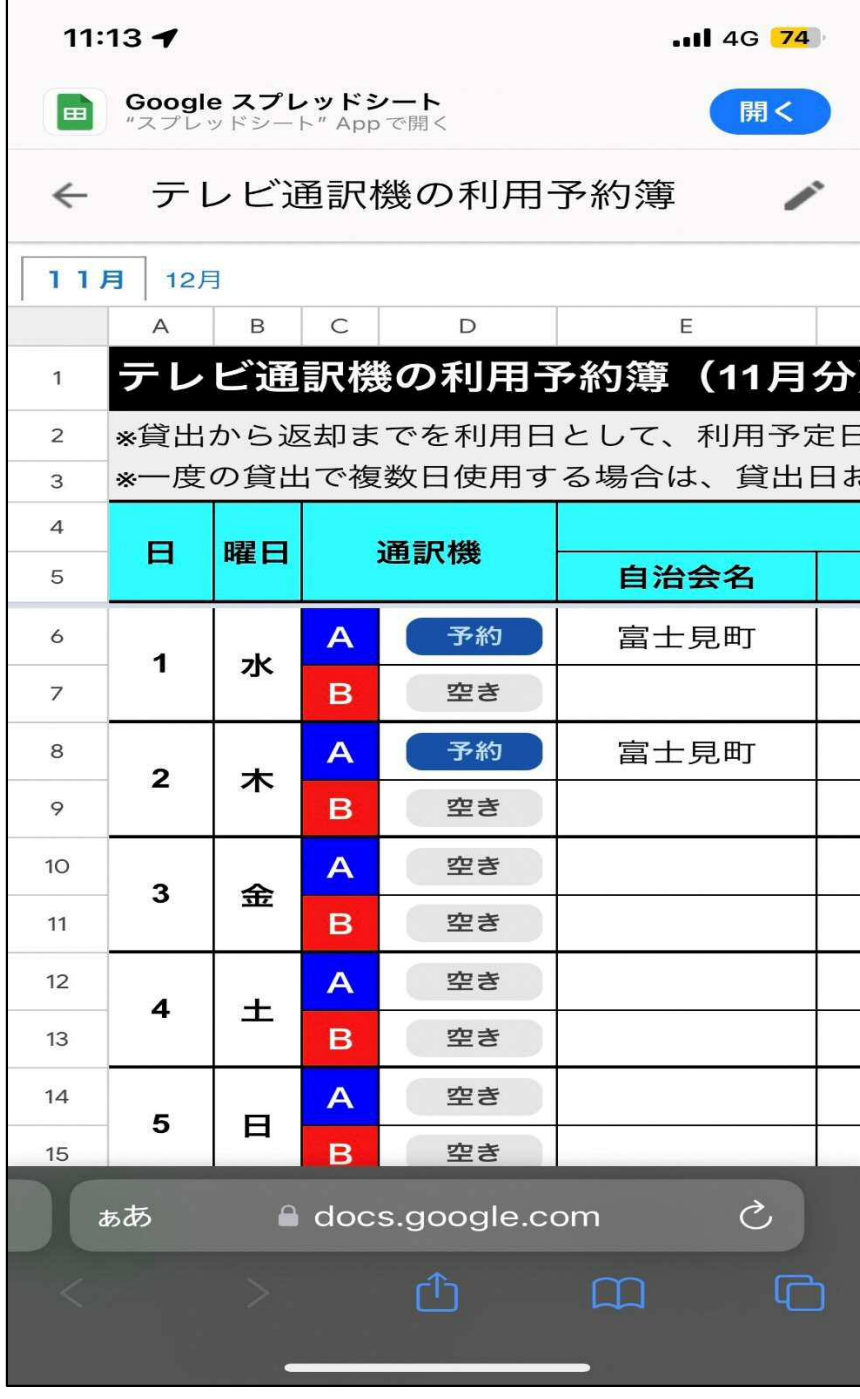

⑦ 予約簿を開く。

 ・市の QR コード又は URL から、ブラウザ (Safari)で開く。

- ・スマホでは、ブラウザ上で編集出来ません。 ※閲覧は可能です。
- ・画面右上の「開く」をタップすると、先ほど 準備した"スプレッドシート"アプリが起動 します。
- ・アプリ上では、編集が可能となります。
- ・編集方法は、別紙マニュアル参照